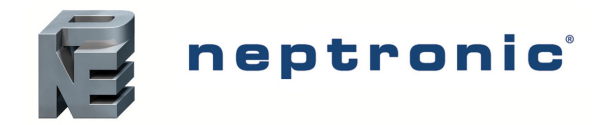

# **VAV Thermostat Controller**

Specification and Installation Instructions

# **Model**

**TRO24T4XYZ3** *with 7 Day Schedule* 

# **Description**

The TRO24T4XYZ3 is a combination controller and thermostat . The VAV Thermostat Controller is designed for simple and accurate control of any variable air volume box in a number of zone control configurations. Its field configurable algorithms enable versatile implementation of required control sequences.

# **Applications**

- Cooling only with or without terminal reheat
- Heating/cooling with or without auto-changeover and terminal reheat
- Pressure dependent or pressure independent
- Single duct or dual duct
- Serial or parallel fan power boxes (on/off or ECM)
- Supply and exhaust applications
- Auxiliary heating sources, such as electric baseboards, can also be applied

# **Features**

- Backlit LCD with simple icon and text driven menus
- Configurable inputs and outputs
- 7 day Programmable Schedule
- 2 or 4 daily events
- **Temporary Setpoint Override**
- Precise temperature control with programmable PI function
- Selectable Fahrenheit or Celsius scale
- Manual night set back override
- Multi level lockable access menu and setpoint
- Selectable internal or external temperature sensor (10 KΩ)
- Changeover by contact or external temperature sensor
- Pressure sensor input with air flow program
- Selectable proportional control band and dead band
- Anti-freeze protection

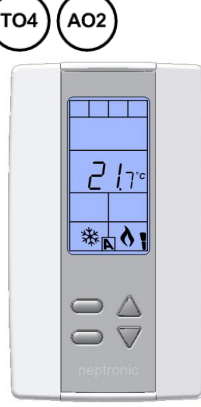

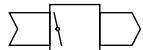

**TRO24T4XYZ3**

# **Typical Application**

 $\Delta$ |3

VAV applications incorporate a central unit that delivers a controlled volume of air, which can be cooled or heated, to multiple zones. Each zone incorporates a VAV control box with a motorized damper to adjust the flow of air to the controlled zone based on the demand. Some configurations include one or more of the following: air flow pressure sensor, fan, duct heater, duct temperature sensor, and auxiliary heat (e.g. baseboard).

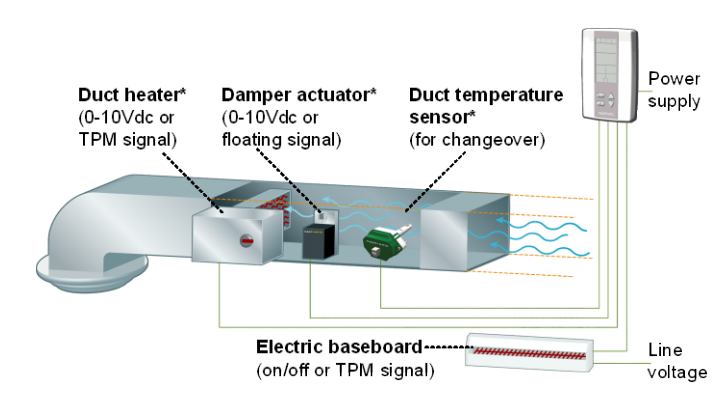

*\* Consult www.neptronic.com for details on these Neptronic products.*

# **Technical Specifications**

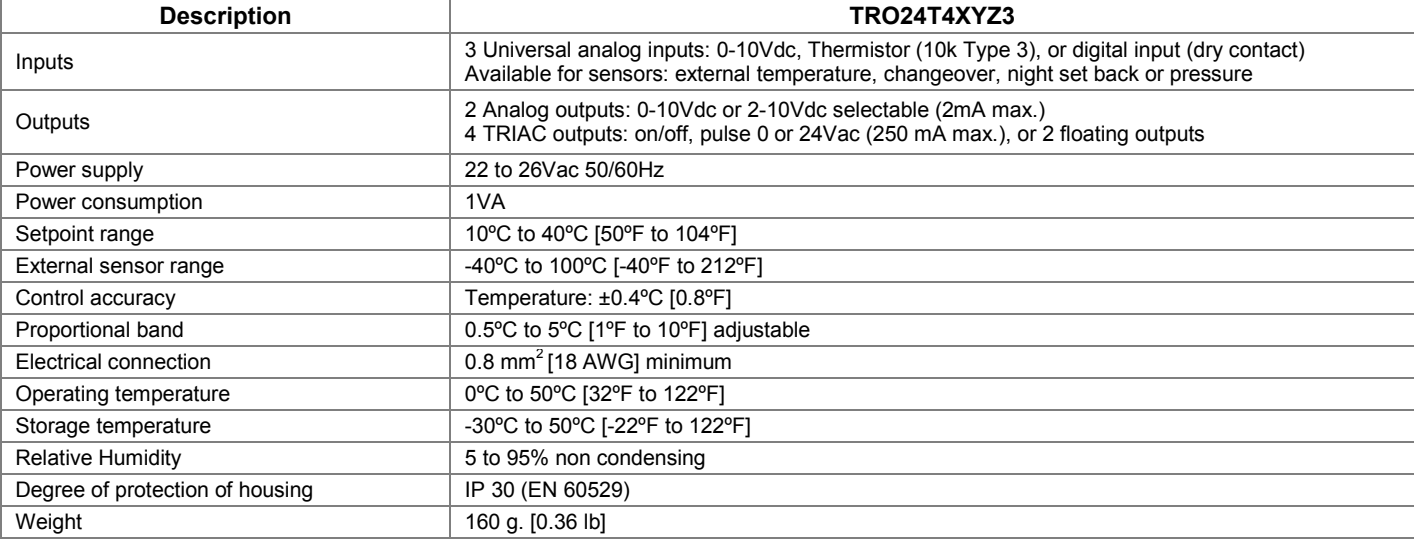

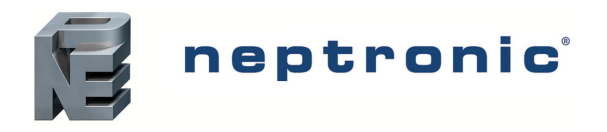

# **VAV Thermostat Controller**

Specification and Installation Instructions

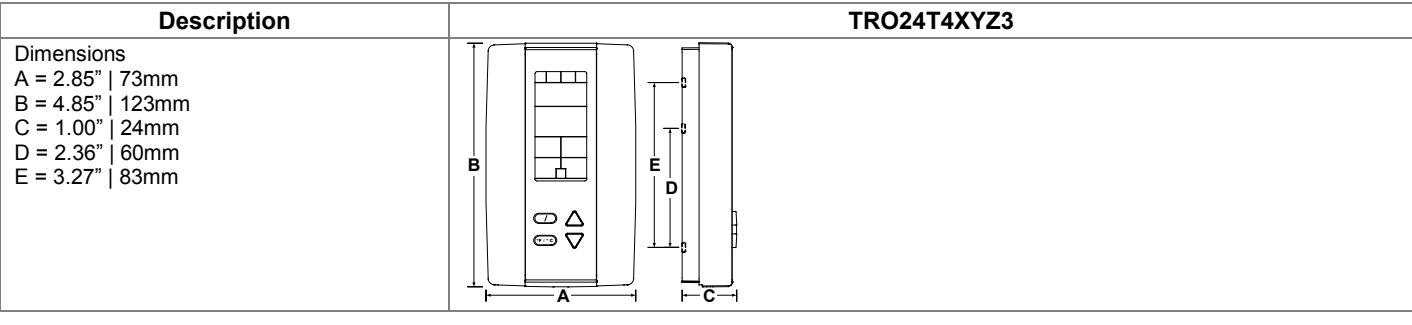

# <span id="page-1-0"></span>**Wiring**

We strongly recommend that all Neptronic products be wired to a separate grounded transformer and that transformer shall service only Neptronic products. This precaution will prevent interference with, and/or possible damage to incompatible equipment.

 $\frac{1}{2}$ 

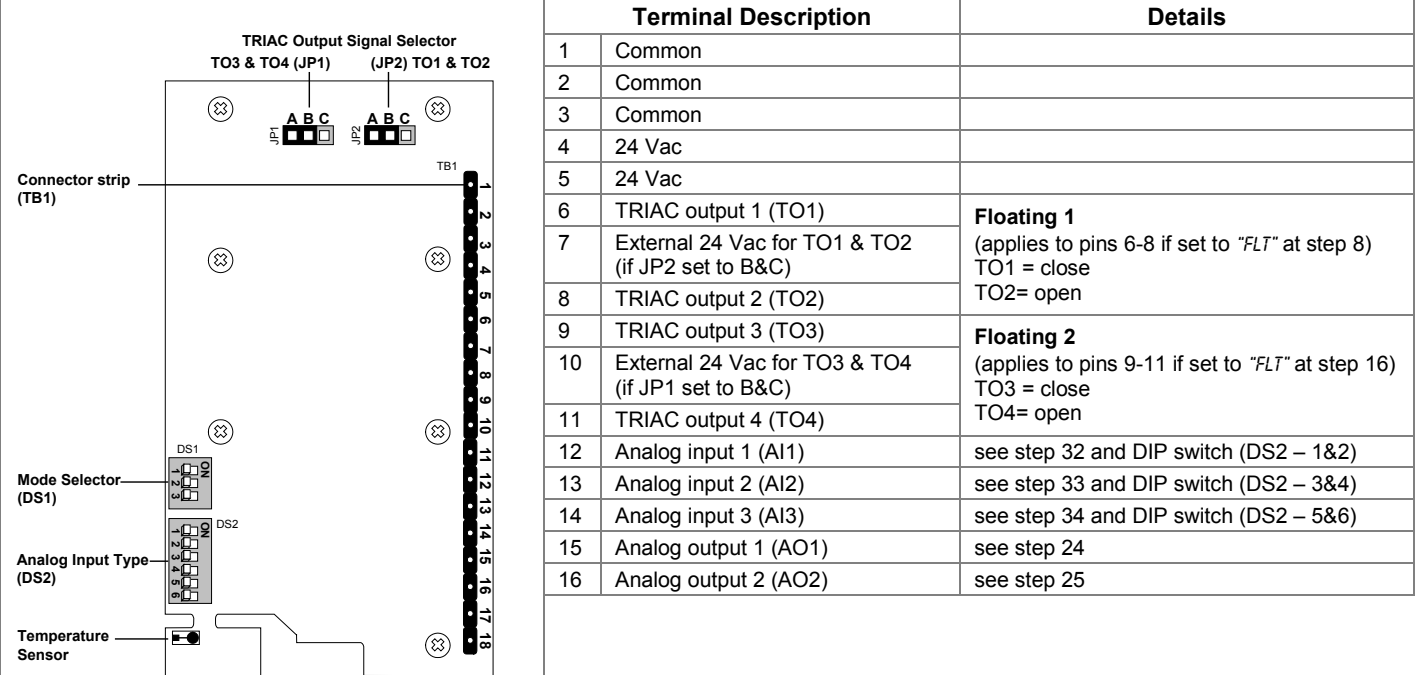

# **Jumpers**

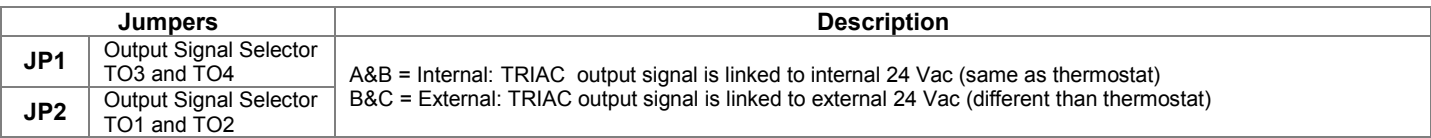

# **DS1 - Mode Selector**

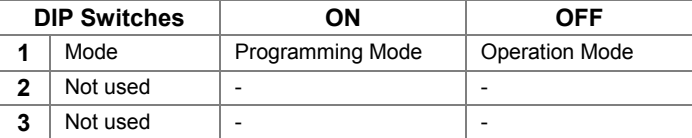

# **DS2 – Analog Input Type**

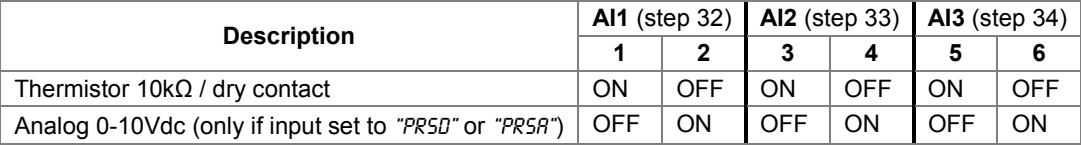

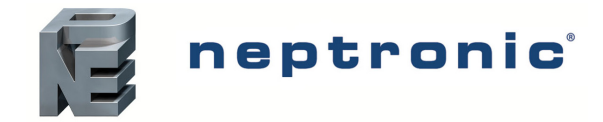

# **Mounting Instructions**

 $\sqrt{1}$ 

# **CAUTION: Remove power to avoid a risk of malfunction.**

- A. Remove the captive screw that's holding the base and the front cover of the unit together.
- B. Lift the front cover of the unit to separate it from the base.
- C. Pull all wires through the holes in the base.
- D. Secure the base to the wall using wall anchors and screws (supplied). Make the appropriate connections.
- E. Mount the control module on the base and secure using the screw.

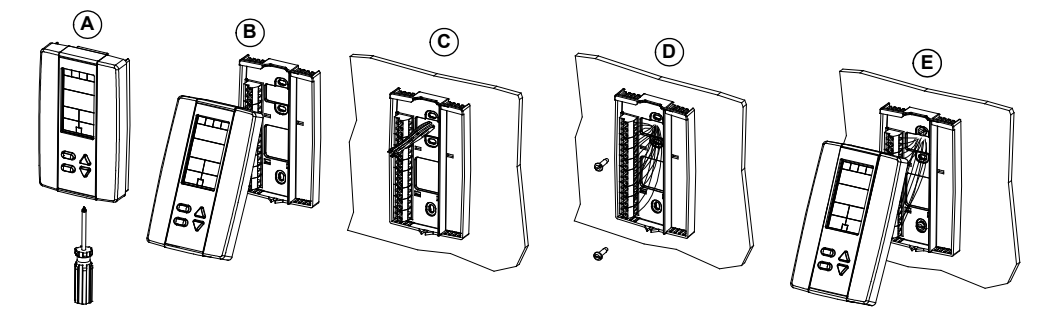

# <span id="page-2-0"></span>**Programming Mode**

*The Mode Selector DIP switch (DS1) must be set to the "ON" position (Programming Mode). Refer to [Wiring](#page-1-0) on page [2.](#page-1-0) To exit, set DIP switch back to the "OFF" position (Operation Mode). All changes will be saved.*

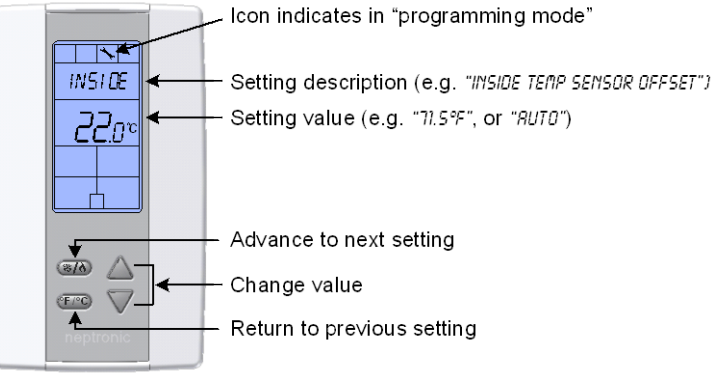

# **Symbols used in this Manual**

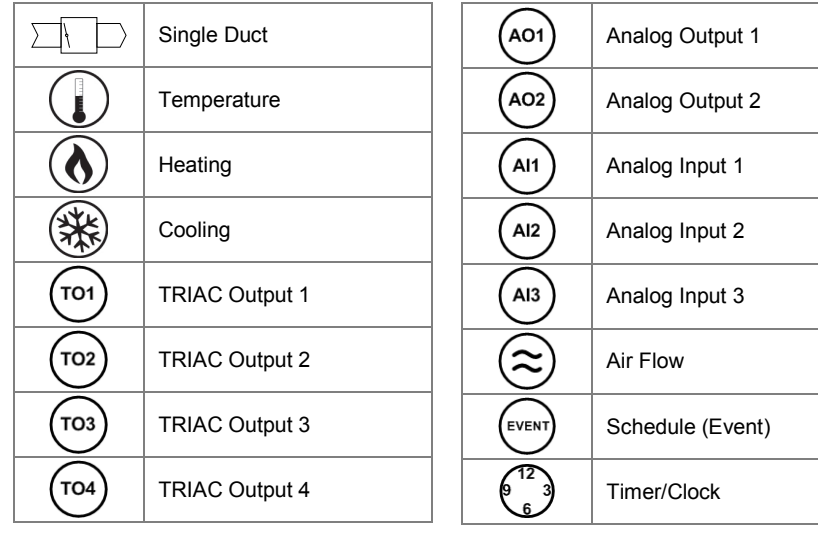

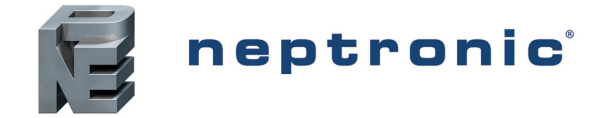

# **Setpoint and User Control**

# 1. "INSIDE TEMP SENSOR OFFSET"

Range: Offset: Increment: [50 to 104°F] Max.  $\pm$  5°C<br>0.1°C  $[0.2^{\circ}$ F]

Compare the displayed temperature reading with a known value from a thermometer. To offset or calibrate the sensor, use the arrows key to set the desired temperature reading. This is useful for thermostats installed in areas where the temperature read is slightly different than the room's actual temperature. For example, a thermostat placed right under the air diffuser. If the thermostat is set to use an external temperature sensor (**EtS** at Step [27,](#page-7-0) [28](#page-7-1) or [29\)](#page-7-2), the thermostat displays "OFF".

## <span id="page-3-3"></span>2. "Enable On Off Control Mode"

Default: Range: Yes (Enable) Yes / No

If you select Yes, the user can set the unit to "Off" via the Control Mode (see pag[e 19\)](#page-17-0). If you select No, the "Off" selection does not appear in the Control Mode.

# **TRIAC Output 1 (TO1)**

TO<sub>1</sub>

TO<sub>1</sub>

# <span id="page-3-1"></span>3. "Select TO1 Output Signal"

Default: FLt (floating)

Range: FLt (floating), OnOf (on/off), PULs (pulsed)

Select the desired signal from the available options.

- *If you select FLt, ramp TO1 will be used for TO2. TO1 ramp will be set to close and TO2 will be set to open.*
- *If you select PULs, only the Heating 1 and Heating 2 ramps will be available at Step [4.](#page-3-0)*

# <span id="page-3-0"></span>4. "Select TO1 Signal Ramp"

Default: Range: Cr1 (Cooling ramp 1) Cr1, Cr2, Hr1, Hr2, COr, OFF

Select the desired ramp from the available options.

- *If you selected FLt at Step [3,](#page-3-1) ramp TO1 will be used for TO2. TO1 ramp will be set to close and TO2 will be set to open.*
- *If you selected PULs at Step [3,](#page-3-1) only Heating Ramp 1 and Heating Ramp 2 will be available.*

# **If you selected OnOf at Step [3,](#page-3-1) go to Step [7.](#page-3-2)**

#### **If you selected PULs at Step [3,](#page-3-1) or OFF at this step, go to Step [8.](#page-4-0)**

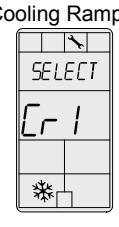

TO<sub>1</sub>

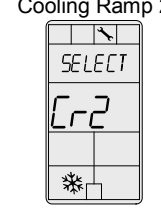

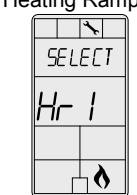

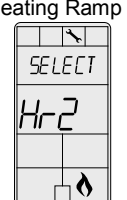

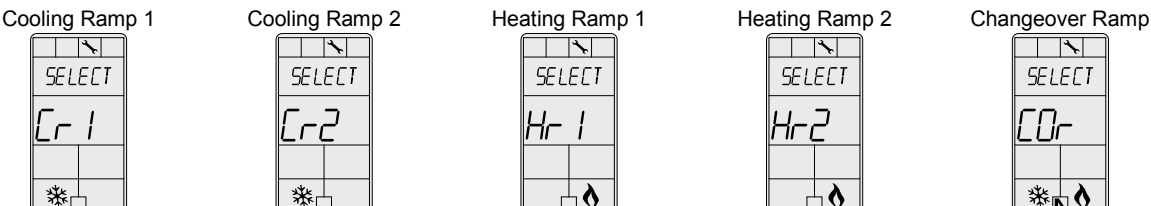

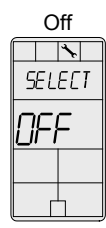

# 5. "Set Floating Time in Seconds"

Default: Range: Increment: 100 seconds 15 to 250 seconds 5 seconds

This option appears only if you selected **FLt** (Floating) at Step [3.](#page-3-1) Set the desired value for floating time signal.

# 6. "Select Motor Direct Reverse"

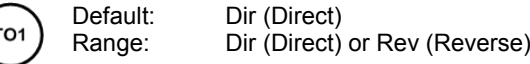

Set the motor direction to either Direct (clockwise, 0 to 90°), or Reverse (counter clockwise, 90 to 0°). **Go to Ste[p 11](#page-4-1)**.

#### <span id="page-3-2"></span>7. "Select TO1 Close Percent"

Default: 40% of demand TO<sub>1</sub> Range: 20%, 40%, 60%, 80%

This option appears if you selected **OnOf** at Step [3.](#page-3-1) Select the percentage at which you want TO1 to close (at % of demand of the ramp selected at Step [4\)](#page-3-0). Contact automatically opens at 0% of the demand.

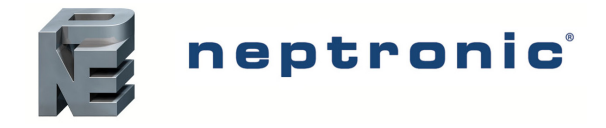

# **TRIAC Output 2 (TO2)**

# <span id="page-4-0"></span>8. "Select TO2 Output Signal"

Default: OnOf (on/off) TO<sub>2</sub>

Range: OnOf (on/off), PULs (pulsed)

Select the desired signal from the available options.

• *If you select PULs, only the Heating 1 and Heating 2 ramps will be available at Step [9.](#page-4-2)*

# <span id="page-4-2"></span>9. "Select TO2 Signal Ramp"

Default: Range:

Cr1 (Cooling ramp 1) Cr1, Cr2, Hr1, Hr2, COr, OFF

Select the desired ramp from the available options.

• *If you selected PULs at Step [8,](#page-4-0) only Heating Ramp 1 and Heating Ramp 2 will be available.*

#### **If you selected PULs at Step [8,](#page-4-0) or OFF at this step, go to Step [11.](#page-4-1)**

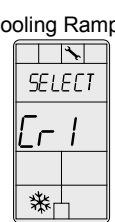

TO<sub>2</sub>

́ тоз

TO<sub>2</sub>

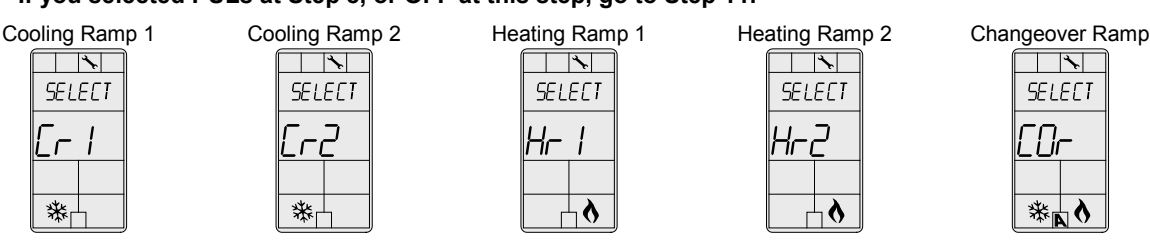

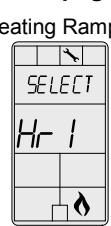

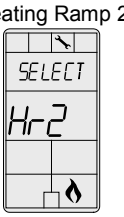

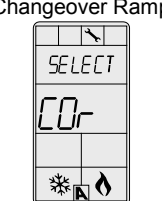

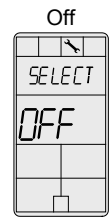

# 10. "Select TO2 Close Percent"

Default: 40% of demand

Range: 20%, 40%, 60%, 80%

This option appears if you selected **OnOf** at Step [8.](#page-4-0) Select the percentage at which you want TO2 to close (at % of demand of the ramp selected at Step [9\)](#page-4-2). Contact automatically opens at 0% of the demand.

# **TRIAC Output 3 (TO3)**

# <span id="page-4-1"></span>11. "Select TO3 Output Signal"

Range:

Default: OnOf (on/off)

FLt (floating), OnOf (on/off), PULs (pulsed)

Select the desired signal from the available options.

- *If you select FLt, ramp TO3 will be used for TO4. TO3 ramp will be set to close and TO4 will be set to open.*
- *If you select PULs, only the Heating 1 and Heating 2 ramps will be available at Step [4.](#page-3-0)*

# <span id="page-4-3"></span>12. "Select TO3 Signal Ramp"

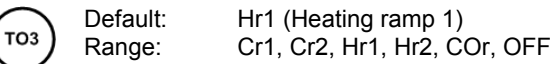

Select the desired ramp from the available options.

- *If you selected FLt at Step [11,](#page-4-1) ramp TO1 will be used for TO2. TO1 ramp will be set to close and TO2 will be set to open.*
- *If you selected PULs at Step [11,](#page-4-1) only Heating Ramp 1 and Heating Ramp 2 will be available.*

#### **If you selected OnOf at Step [11,](#page-4-1) go to Step [15.](#page-5-0)**

**If you selected PULs at Step [11,](#page-4-1) or OFF at this step, go to Step [16.](#page-5-1)**

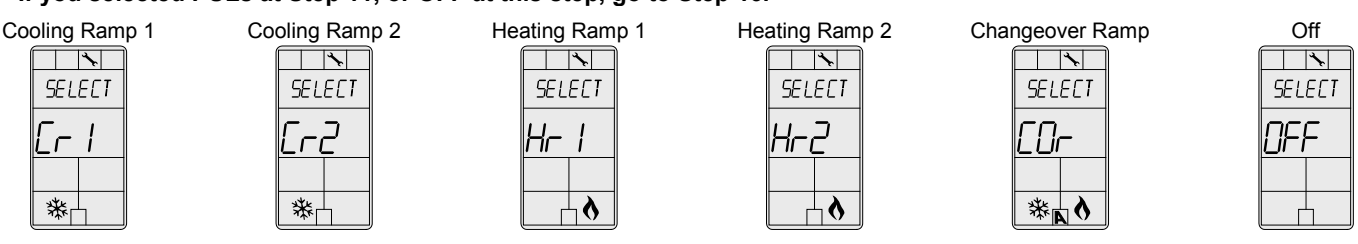

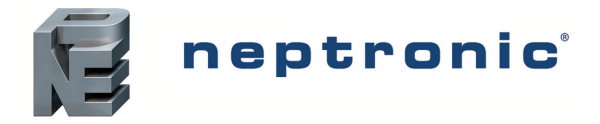

## 13. "Set Floating Time in Seconds"

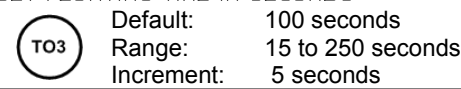

This option appears only if you selected **FLt** (Floating) at Step [11.](#page-4-1) Set the desired value for floating time signal.

#### 14. "Select Motor Direct Reverse" Default:

Range:

TO<sub>3</sub>

Dir (Direct) Dir (Direct) or Rev (Reverse)

Set the motor direction to either Direct (clockwise, 0 to 90°), or Reverse (counter clockwise, 90 to 0°). **Go to Ste[p 19](#page-6-0)**.

### <span id="page-5-0"></span>15. "Select TO3 Close Percent"

Default: 40% of demand TO<sub>3</sub> 20%, 40%, 60%, 80% Range:

This option appears if you selected **OnOf** at Step [11.](#page-4-1) Select the percentage at which you want TO3 to close (at % of demand of the ramp selected at Step [12\)](#page-4-3). Contact automatically opens at 0% of the demand.

# **TRIAC Output 4 (TO4)**

### <span id="page-5-1"></span>16. "Select TO4 Output Signal"

OnOf (on/off) Default:  $\sqrt{T}$ O4 Range: OnOf (on/off), PULs (pulsed)

Select the desired signal from the available options.

• *If you select PULs, only the Heating 1 and Heating 2 ramps will be available at Step [17.](#page-5-2)*

### <span id="page-5-2"></span>17. "Select TO4 Signal Ramp"

 $\sqrt{T}$ 04

Default: Range: Hr2 (Heating ramp 2) Cr1, Cr2, Hr1, Hr2, COr, OFF

Select the desired ramp from the available options.

• *If you selected PULs at Step [16,](#page-5-1) only Heating Ramp 1 and Heating Ramp 2 will be available.*

#### **If you selected PULs at Step [8,](#page-4-0) or OFF at this step, go to Step [19.](#page-6-0)**

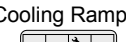

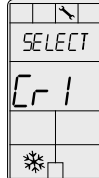

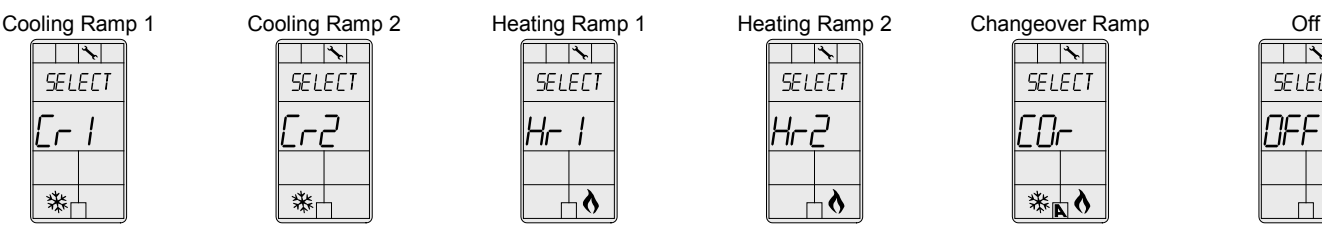

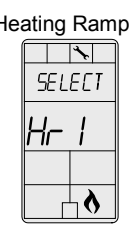

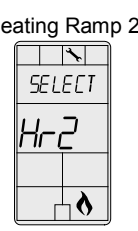

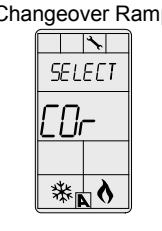

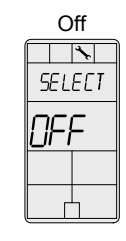

# 18. "Select TO4 Close Percent"

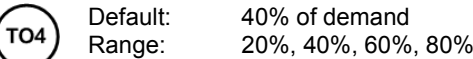

This option appears if you selected **OnOf** at Step [16.](#page-5-1) Select the percentage at which you want TO2 to close (at % of demand of the ramp selected at Step [17\)](#page-5-2). Contact automatically opens at 0% of the demand.

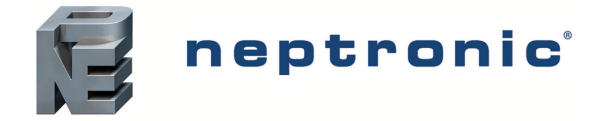

# **Analog Outputs (AO1 and AO2)**

# <span id="page-6-0"></span>19. Select AO1 Analog Ramp"

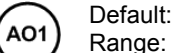

Cr1 (Cooling ramp 1) Cr1, Cr2, Hr1, Hr2, COr, OFF

Select the desired ramp from the available options.

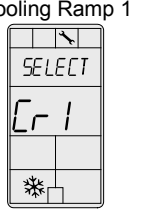

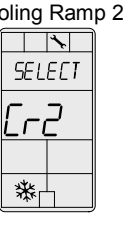

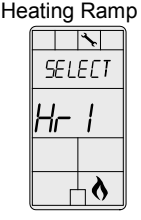

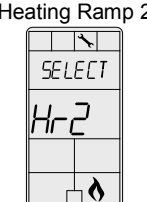

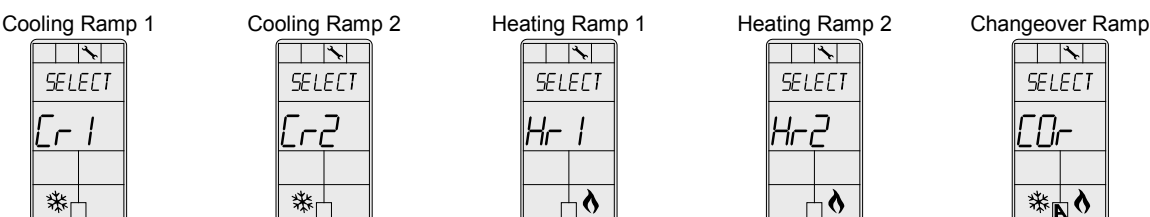

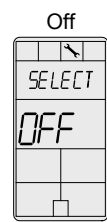

# <span id="page-6-4"></span>20.Select AO2 Analog Ramp"

Default: Range: Hr1 (Heating ramp 1) Cr1, Cr2, Hr1, Hr2, COr, OFF

Select the desired ramp from the available options.

#### **If you selected OFF for AO1, go to Step [24.](#page-6-1) If you selected OFF for both AO1 and AO2, go to Step [27.](#page-7-0)**

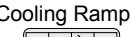

AO<sub>2</sub>

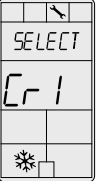

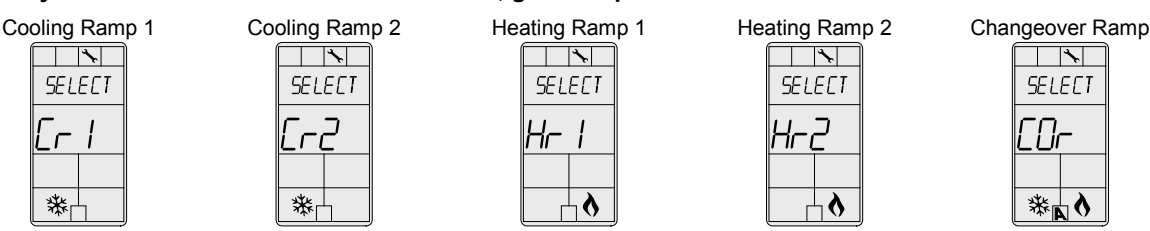

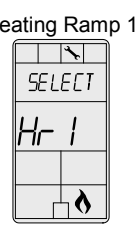

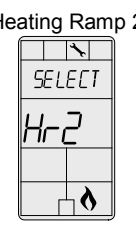

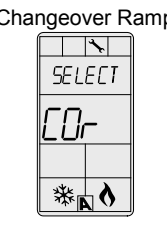

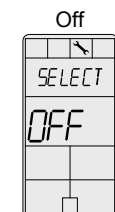

# <span id="page-6-3"></span>21. "Min Vdc Analog AO1 Output"

Default: 0.0 Volt AO<sub>1</sub> Range: 0.0 to 10.0 Volts 0.1 Volt Increment:

This option does not appear if the signal ramp for AO1 is set to **OFF** (Step [19\)](#page-6-0). Select the desired minimum voltage ("zero" value) for the AO1 ramp. The minimum value is restricted by the maximum value (Ste[p 22\)](#page-6-2). In other words, the minimum value should be less than the maximum value.

# <span id="page-6-2"></span>22."Max Vdc Analog AO1 Output"

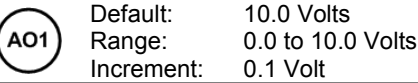

This option does not appear if the signal ramp for AO1 is set to **OFF** (Step [19\)](#page-6-0). Select the desired maximum voltage ("span" value) for the AO1 ramp. The maximum value is restricted by the minimum value (Step [21\)](#page-6-3). In other words, the maximum value should not be less than the minimum value.

# 23."Min Pos AO1 Output Percent"

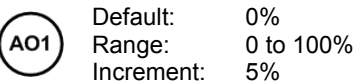

This option does not appear if the signal ramp for AO1 is set to **OFF** (Step [19\)](#page-6-0). Select the desired minimum position of the AO1 analog output.

# <span id="page-6-1"></span>24."Min Vdc Analog AO2 Output"

Default: 0.0 Volt AO<sub>2</sub> 0.0 to 10.0 Volts Range: Increment: 0.1 Volt

This option does not appear if the signal ramp for AO2 is set to **OFF** (Step [20\)](#page-6-4). Select the desired minimum voltage ("zero" value) for the AO2 ramp. The minimum value is restricted by the maximum value (Ste[p 25\)](#page-7-3). In other words, the minimum value should be less than the maximum value.

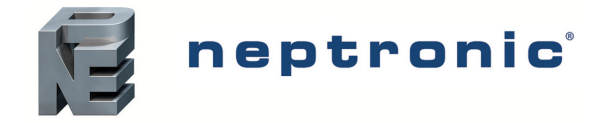

# <span id="page-7-3"></span>25."Max Vdc Analog AO2 Output"

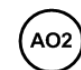

Default: Range: Increment: 10.0 Volts 0.0 to 10.0 Volts 0.1 Volt

This option does not appear if the signal ramp for AO2 is set to **OF**F (Step [20\)](#page-6-4). Select the desired maximum voltage ("span" value) for the AO2 ramp. The maximum value is restricted by the minimum value (Step [24\)](#page-6-1). In other words, the maximum value should not be less than the minimum value.

# 26."Min Pos AO2 Output Percent"

Default: AO<sub>2</sub> Range: Increment:

0% 0 to 100% 5%

This option does not appear if the signal ramp for AO2 is set to **OFF** (Step [20\)](#page-6-4). Select the desired minimum position of the AO2 analog output.

# **Analog Inputs (AI1 to AI3)**

# <span id="page-7-0"></span>27. "Select AI1 Input Signal"

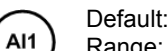

Range: **OFF** OFF, SENs, NoCl, NoHt, EtS, PrSd, PrSa

Select the input signal type for AI1 (analog input 1).

- *If NoCL is selected: heating mode activates when the contact is closed and cooling mode activates when the contact is opened.*
- *If NoHt is selected: cooling mode activates when the contact is closed and heating mode activates when the contact is opened.*
- *If SENs is selected: heating mode activates when the temperature read by the external sensor is above the Changeover Setpoint and cooling mode activates when the temperature read by the external sensor is below the Changeover Setpoint (see Ste[p 31\)](#page-8-0).*
- *If PrSd or PrSa is selected in a pressure independent VAV system, you must perform a calibration by using the [Air Flow](#page-9-0)  [Program Mode \(Operation Mode\)](#page-9-0) on page [11.](#page-9-0)*

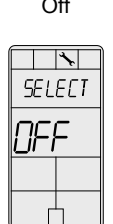

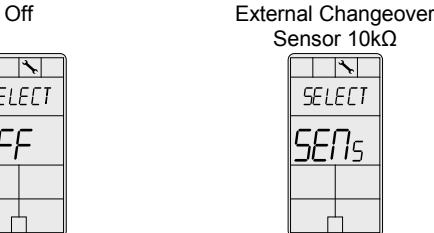

External Temperature Sensor 10kΩ

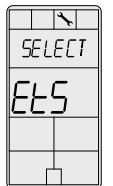

Differential Pressure Sensor (0-10Vdc, PrSd=1-V if P=1)

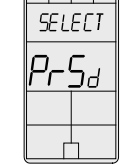

OFF, SENs, NoCl, NoHt, EtS, PrSd, PrSa

Changeover Contact Normally Cool **SELECT** im

Normally Heat

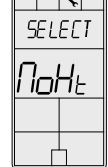

Changeover Contact

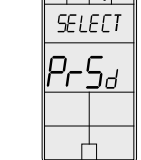

Velocity Pressure Sensor (0-10Vdc, PrSa 10V=Vnom)  $\overline{\mathcal{K}}$ 

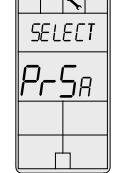

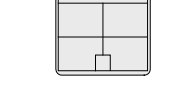

<span id="page-7-1"></span>28."Select AI2 Input Signal" Default: Range:

 $\Box$   $\Box$ 

# Select the input signal type for AI2 (analog input 2). Same options as in Step [27.](#page-7-0) • *The AI1 input signal has priority over AI2. If you select the same input signal type as AI1, AI2 will not be functional.*

AI<sub>2</sub>

# <span id="page-7-2"></span>29."Select AI3 Input Signal"

Default: Range: OFF

**OFF** 

OFF, SENs, NoCl, NoHt, EtS, PrSd, PrSa

Select the input signal type for AI3 (analog input 3). Same options as in Step [27.](#page-7-0)

• *The AI1and AI2 input signals have priority over AI3. If you select the same input signal type as AI1 or AI2, AI3 will not be functional.*

 $AI3$ 

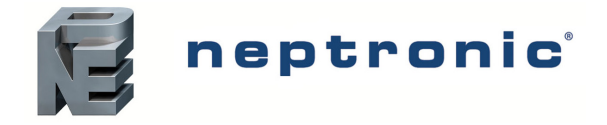

# 30."Extern Temper Sensor Offset"

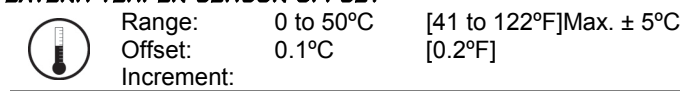

This option appears if you've set one of the analog inputs to **EtS** (External temperature sensor) in Ste[p 27,](#page-7-0) [28](#page-7-1) o[r 29.](#page-7-2) When the thermostat is connected to the appropriate analog input (AI1, AI2, or AI3), the display shows the temperature read by the external temperature sensor. Adjust the offset by comparing it with a known value (e.g. thermometer). If the sensor is not connected or short circuited, the display is blank "Error".

# <span id="page-8-0"></span>**31. "CH OVER SETPNT TEMPER"**<br>Default: 24°C

Default: Range: Increment: 24°C [82°F]<br>10 to 40°C [50 to 10 to 40ºC [50 to 104ºF]0.5ºC [1ºF]

This option appears if you've set one of the analog inputs to **SENs** (External changeover sensor) in Ste[p 27,](#page-7-0) [28](#page-7-1) o[r 29.](#page-7-2) Set the desired changeover temperature setpoint. Please note that the heating mode activates when the temperature read by the external sensor is above the Changeover Setpoint and cooling mode activates when the temperature read by the external sensor is below the Changeover Setpoint.

### 32."Pressur Indepen Output"

Default: Range: FLt.1 (floating 1) FLt.1, FLt.2, ANL.1, ANL.2

This option appears if you've set one of the analog inputs to either **PrSd** or **PrSa** (pressure sensor) in Step [27,](#page-7-0) [28](#page-7-1) or [29.](#page-7-2) Select which output is affected by pressure (connected to the actuator). These selections may vary based on options selected at Step [3](#page-3-1) and [11.](#page-4-1)

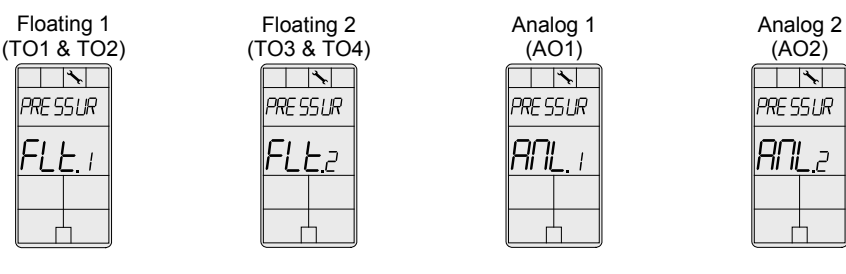

#### 33. "Control Ramp CH Over"

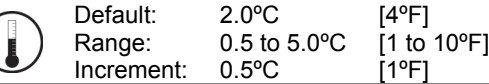

Select the desired proportional band value of the changeover ramp. The cooling  $*$  and heating  $*$  symbols are also displayed.

#### 34."Control Ramp 1 Heating"

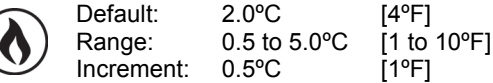

Select the desired proportional band value of the heating ramp 1. The heating  $\delta$  symbol is also displayed.

#### 35."Control Ramp 2 Heating"

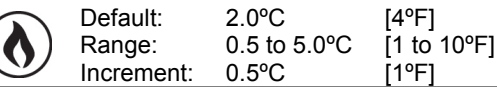

Select the desired proportional band value of the heating ramp 2. The heating  $\delta$  symbol is also displayed.

#### 36."Control Ramp 1 Cooling"

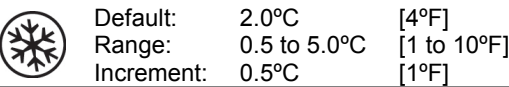

Select the desired proportional band value of the cooling ramp 1. The cooling  $\ast$  symbol is also displayed.

# 37. "Control Ramp 2 Cooling"

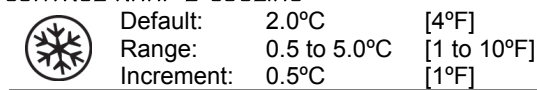

Select the desired proportional band value of the cooling ramp 2. The cooling  $*$  symbol is also displayed.

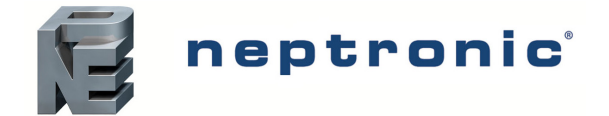

# **VAV Thermostat Controller**

Specification and Installation Instructions

## 38."Control Dead Band CH Over"

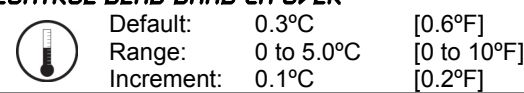

Select the desired dead band value of the changeover ramp. The cooling  $*$  and heating  $*$  symbols are also displayed.

#### 39."Control Dead Band 1 Heating"

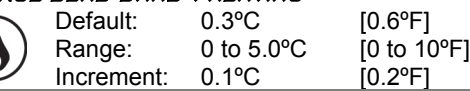

Select the desired dead band value of the heating ramp 1. The heating  $\delta$  symbol is also displayed.

#### 40."Control Dead Band 2 Heating"

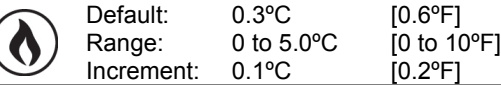

Select the desired dead band value of the heating ramp 2. The heating  $\delta$  symbol is also displayed.

#### 41. "Control Dead Band 1 Cooling"

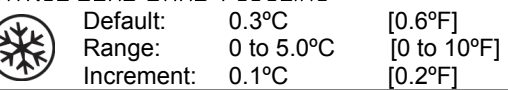

Select the desired dead band value of the cooling ramp 1. The cooling  $*$  symbol is also displayed.

#### 42."Control Dead Band 2 Cooling"

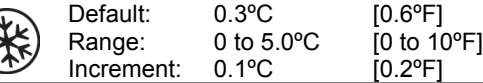

Select the desired dead band value of the cooling ramp 2. The cooling  $*$  symbol is also displayed.

#### 43."Cooling Anti Cycle Minutes"

**EXE** 

Default: Range: Increment: 2 minutes 0 to 15 minutes 1 minute

To protect the compressor, set the delay in minutes before activating or reactivating the cooling contact.

#### 44."Adjust Intgral Time in Seconds"

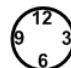

Default: Range: 0 seconds 0 to 250 seconds

Increment: 5 seconds

Set the desired value for the integration factor compensation.

#### 45."Enable Anti freeze Protect"

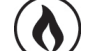

Default: Range: No (disabled) No, Yes

<span id="page-9-0"></span>If this option is enabled, heating starts automatically when the temperature drops to 4ºC [39ºF], even if the thermostat is in OFF mode. Once the temperature reaches 5ºC [41ºF], the heating stops.

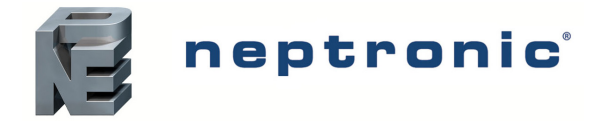

# **Air Flow Program Mode (Operation Mode)**

This menu is accessible through normal operation mode.

- 1. The Mode Selector DIP switch (DS1) must be set to the "OFF" position (Operation Mode). Refer to [Wiring](#page-1-0) on page [2.](#page-1-0)
- 2. Press the  $\mathbb{R}^n$  and  $\mathbb{F}^n$  keys for 5 seconds. The "ENTER PASSWORD" screen appears.
- 3. Enter the password (637) within 1 minute. Use the  $\triangle$  and  $\triangledown$  arrow keys to increase or decrease the value and the  $\bigodot$  (\*/0) buttons to toggle between the digits. If you enter the wrong password, the thermostat displays "**Eror**" and returns to Operation Mode.
- 4. Use the same menu operations as described in [Programming Mode](#page-2-0) on page [3.](#page-2-0)

The thermostat will return to normal mode if you navigate through the entire menu and do not make any selection, or if you do not press any key for 5 minutes. The changed values will be saved automatically.

#### 46."Inside Temp Sensor Offset"

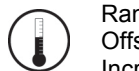

Range: Offset: Increment: 10 to 40ºC [50 to 104ºF]  $Max \pm 5^{\circ}C$ <br> $0.1^{\circ}C$  $[0.2^{\circ}$ F]

Compare the displayed temperature reading with a known value from a thermometer. To offset or calibrate the sensor, use the arrows key to set the desired temperature reading. This is useful for thermostats installed in areas where the temperature read is slightly different than the room's actual temperature. For example, a thermostat placed right under the air diffuser.

If the thermostat is set to use an external temperature sensor (EtS at Step [27,](#page-7-0) [28](#page-7-1) or [29](#page-7-2) of programming mode on page [8\)](#page-7-0), the thermostat displays "OFF".

#### 47. "Extern Temper Sensor Offset"

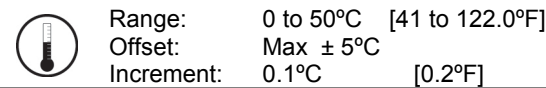

This option appears if you've set one of the analog inputs to **EtS** (External temperature sensor) in Ste[p 27,](#page-7-0) [28](#page-7-1) o[r 29](#page-7-2) of programming mode on page [8.](#page-7-0) When the thermostat is connected to the appropriate analog input (AI1, AI2, or AI3), the display shows the temperature read by the external temperature sensor. Adjust the offset by comparing it with a known value (e.g. thermometer). If the sensor is not connected or short circuited, the display is blank "Error".

#### <span id="page-10-1"></span>48."Pressure Filter Time in Seconds"

Default: Range:

Increment: 2 seconds 1 to 10 seconds 1 second

This option appears if you have set one of the analog inputs to **PrSd** or **PrSa** in Ste[p 27,](#page-7-0) [28,](#page-7-1) or [29.](#page-7-2) Set the time in seconds of the numeric filter applied to the pressure analog input. The numeric filter stabilizes the reading and slows down the answer of the system.

# 49."air flow Intgral time in Seconds"

Default: Range: Increment: 0 minutes 0 to 60 minutes 1 minute

Set the time in minutes for the integration factor compensation.

#### 50."Adjust Airflow KFactor Vnom"

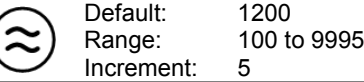

Set the value of the K-Factor or the V nominal according to your pressure sensor selection (**PrSd** or **PrSa** in Ste[p 27,](#page-7-0) [28](#page-7-1) o[r 29](#page-7-2) or programming mode on page [8\)](#page-7-0).

- *If Differential Pressure Sensor (PrSd): V = k√∆P when ∆P=1 (10.00V)*
- *If Velocity Pressure Snesor (PrSa): Vnom =10.00V*

#### <span id="page-10-0"></span>51. "Minimum Cooling Airflow" Default: 100

Range: Increment: 0 to "maximum cooling airflow" 5

Select the desired value of the minimum airflow in cooling. The minimum value is restricted by the maximum value (Ste[p 52\)](#page-11-0).

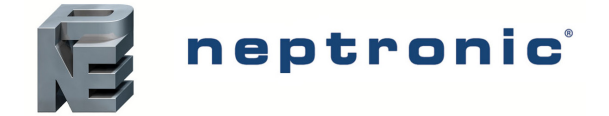

Specification and Installation Instructions

### <span id="page-11-0"></span>52."Maximum Cooling Airflow"

Default: 1000

Range: "minimum cooling airflow" to "K-Factor or V nominal"

Increment:

5

Select the desired value of the maximum airflow in cooling. The maximum value is restricted by the minimum value (Step [51\)](#page-10-0).

# <span id="page-11-2"></span>53."Minimum Heating Airflow"

Default: Range: Increment: 100 0 to "maximum heating airflow" 5

Select the desired value of the minimum airflow in heating. The minimum value is restricted by the maximum value (Ste[p 54\)](#page-11-1).

# <span id="page-11-1"></span>54."Maximum Heating Airflow"

Default: 1000

Range: Increment: "minimum heating airflow" to "K-Factor or V nominal" 5

Select the desired value of the maximum airflow in heating. The maximum value is restricted by the minimum value (Step [53\)](#page-11-2).

# <span id="page-11-3"></span>55."Enable Airflow Balance"

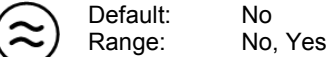

If you do not need to balance system, select **No**. This will exit the Air Flow and BACnet Setup menu and return to operation mode. If you want to balance system, select **Yes**. In this case, continue to the next step and if no action occurs for 30 minutes, changed values will be saved and the thermostat will exit the Air Flow Setup menu and return to operation mode.

# 56."Minimum Airflow"

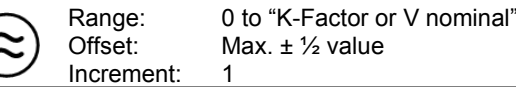

The thermostat displays the minimum airflow detected by the pressure sensor. The thermostat will send a signal to the actuator to close the VAV box at minimum airflow. When the value on thermostat is stable, adjust the calibration of the sensor by comparing it with the reading on a manometer or a balometer. If you can't stabilize the system, you may need to increase the filter time value (Step [48\)](#page-10-1).

#### 57. "Maximum Airflow"

Range: Offset: Increment: 0 to "K-Factor or V nominal" Max. ± ½ value 1

<span id="page-11-4"></span>The thermostat displays the maximum airflow detected by the pressure sensor. The thermostat will send a signal to the actuator to open the VAV box at maximum airflow. When the value on thermostat is stable, adjust the calibration of the sensor by comparing it with the reading on a manometer or a balometer. If you can't stabilize the system, you may need to increase the filter time value (Step [48\)](#page-10-1). **Return to Step [55](#page-11-3)**. To exit the Air Flow Setup mode, set the Mode Selector DIP switch (DS1) must be set to "ON" position (Programming Mode).

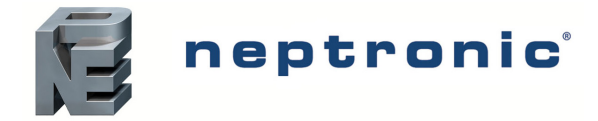

# **Scheduling Mode Selection**

This menu is accessible through normal operation mode.

- 1. The Mode Selector DIP switch (DS1) must be set to "OFF" position (Operation Mode). Refer t[o Wiring](#page-1-0) on page [2.](#page-1-0)
- 2. Press the  $P$  button for 5 seconds, the symbol is displayed indicating that the Scheduling Mode has been activated.
- 3. Use the  $\triangle$  and $\vee$  arrow keys to increase or decrease the values.
- 4. Press the  $\text{``} \text{``} \text{''}$  and  $\text{``} \text{``} \text{''}$  buttons to navigate through the program functions.

The thermostat will return to normal mode if you navigate through the entire menu and do not make any selection, or if you do not press any key for 5 minutes. The changed values will be saved automatically.

# **Time and Date**

#### <span id="page-12-0"></span>1. "Set time display format"

Default:

Range:

12 hours, 24 hours

24

Selection: Desired time format

Select the desired time format.

# 2. "set hours"

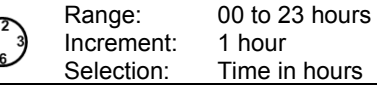

Set the time in hours.

# 3. "set minutes"

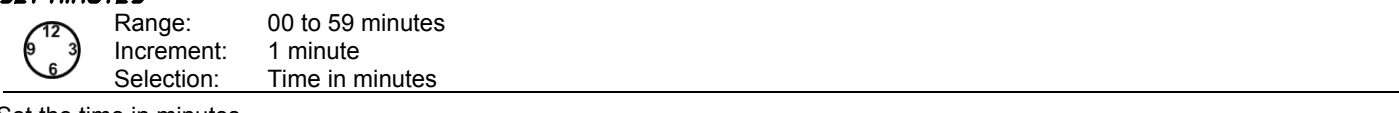

Set the time in minutes.

# 4. "enter year"

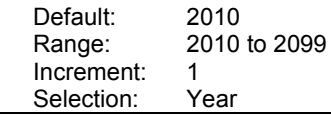

Select the year.

# 5. "enter month"

Range: Increment: Selection: 01 to 12 (January to December) 1 month Month

Select the month.

# 6. "enter day"

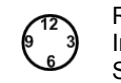

Range: Increment: Selection: 01 to 31 days 1 day Day

Select the day.

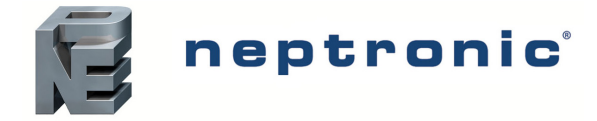

# **Scheduling and Internal Setpoint**

## <span id="page-13-5"></span>7. "used time schedule"

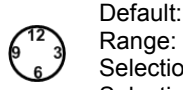

ection - No: Selection - Yes: No Yes, No Proceed to adjust the intern setpoint at Step [8](#page-13-0) ["adjust intern sepnt".](#page-13-0)  Proceed to schedule events at Step [9](#page-13-1) ["select 2 or 4 events per day"](#page-13-1)

Select whether you want to schedule events or not.

# <span id="page-13-0"></span>8. "adjust intern sepnt"

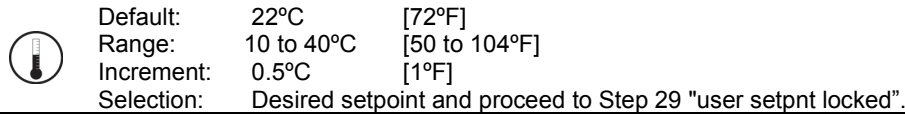

# **Event Settings**

# <span id="page-13-1"></span>9. "select 2 or 4 events per day"

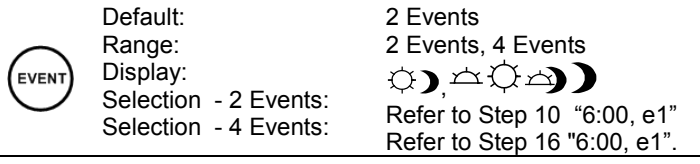

Select the desired number of events per day. You can choose between 2 events or 4 events per day. This selection will be applied for each day of the week.

# **Event 1 (2 Events/Day)**

# <span id="page-13-2"></span>10. "6:00, e1"

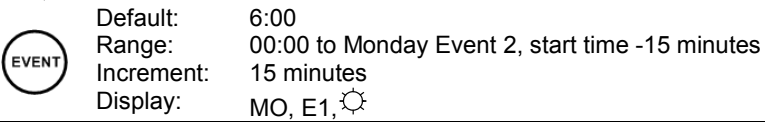

Set the start time for Event 1 on Monday. The Monday Event 1 temperature setting will be effective from the time that is set here until the time set for the Event 2 on Monday.

# <span id="page-13-4"></span>11. "adjust event 1 cooling sepnt"

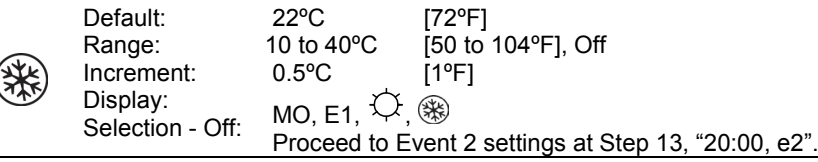

Select the desired cooling temperature setpoint for the duration of Event 1. The minimum value is restricted by the Event 1 heating setpoint, Step [12](#page-13-3) ["adjust event 1 heating sepnt".](#page-13-3)

• *If you select the Off option, the thermostat will be off for this duration.* 

# <span id="page-13-3"></span>12. "adjust event 1 heating sepnt"

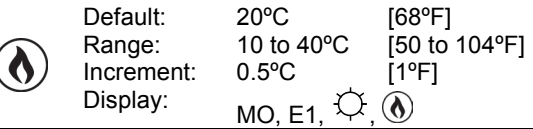

Select the desired heating temperature setpoint for the duration of Event 1. The maximum value is restricted by the cooling setpoint of Event 1, Step [11](#page-13-4) ["adjust event 1 cooling sepnt".](#page-13-4)

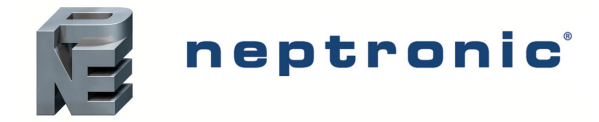

# **Event 2 (2 Events/Day)**

# <span id="page-14-1"></span>13. "20:00, e2"

EVEI

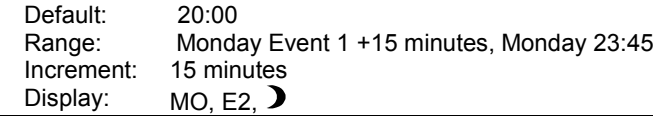

Set the start time for Event 2 on Monday. The Monday Event 2 temperature setting will be effective from the time that is set here until the time set for the Event 1 on Tuesday.

# <span id="page-14-3"></span>14. "adjust event 2 cooling sepnt"

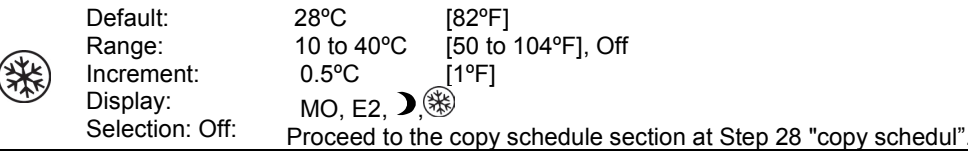

Select the desired cooling temperature setpoint for the duration of Event 2. The minimum value is restricted by the Event 2 heating setpoint, Step [15](#page-14-2) ["adjust event 2 heating sepnt".](#page-14-2)

• *If you select the Off option, the thermostat will be off for this duration.* 

# <span id="page-14-2"></span>15. "adjust event 2 heating sepnt"

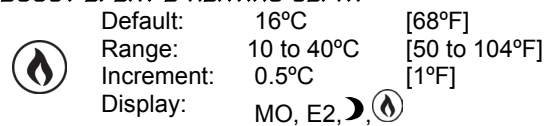

Select the desired heating temperature setpoint for the duration of Event 2. The maximum value is restricted by the cooling setpoint of Event 2, Step [14](#page-14-3) ["adjust event 2 cooling sepnt".](#page-14-3)

# **Event 1 (4 Events/Day)**

# <span id="page-14-0"></span>16. "6:00, e1"

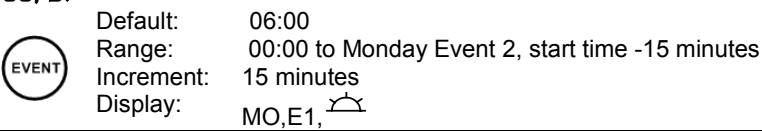

This option appears if you have selected 4 events at Ste[p 9.](#page-13-1) Set the start time for event 1 on Monday. The Monday Event 1 temperature setting will be effective from the time that is set here until the time set for the Event 2 on Monday.

# <span id="page-14-5"></span>17. "adjust event 1 cooling sepnt"

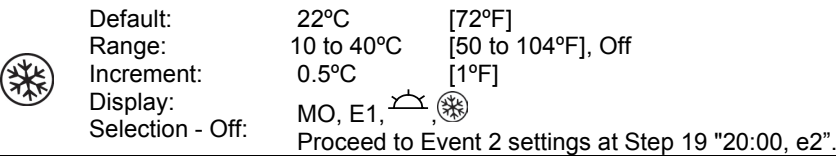

Select the desired cooling temperature setpoint for the duration of Event 1. The minimum value is restricted by the Event 1 heating setpoint, Step [18](#page-14-4) ["adjust event 1 heating sepnt".](#page-14-4)

• *If you select the Off option, the thermostat will be off for this duration.* 

# <span id="page-14-4"></span>18. "adjust event 1 heating sepnt"

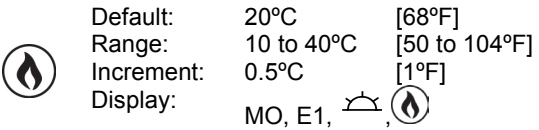

Select the desired heating temperature setpoint for the duration of Event 1. The maximum value is restricted by the cooling setpoint of Event 1, Step [17](#page-14-5) ["adjust event 1 cooling sepnt".](#page-14-5)

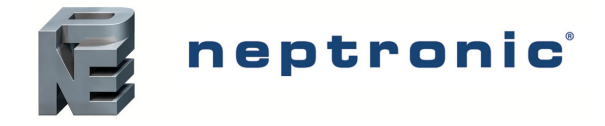

# **Event 2 (4 Events/Day)**

### <span id="page-15-0"></span>19. "20:00, e2"

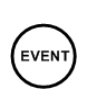

Default: Range: Increment: Display: 20:00 Monday Event 1 start time +15 minutes, Event 3 start time -15 minutes 15 minutes MO, F<sub>2</sub>  $\varpi$ 

Set the start time for Event 2 on Monday. The Monday Event 2 temperature setting will be effective from the time that is set here until the time set for the Event 3 on Monday.

# <span id="page-15-3"></span>20."adjust event 2 cooling sepnt"

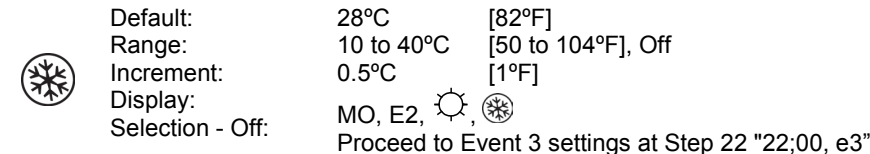

Select the desired cooling temperature setpoint for the duration of Event 2. The minimum value is restricted by the Event 2 heating setpoint, Step [21](#page-15-2) ["adjust event 2 heating sepnt".](#page-15-2)

• *If you select the Off option, the thermostat will be off for this duration.*

# <span id="page-15-2"></span>21. "adjust event 2 heating sepnt"

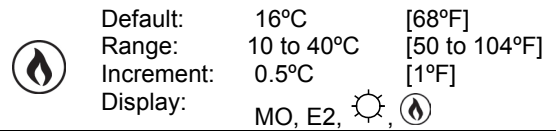

Select the desired heating temperature setpoint for the duration of Event 2. The maximum value is restricted by the cooling setpoint of Event 2, Step [20](#page-15-3) ["adjust event 2 cooling sepnt".](#page-15-3)

# **Event 3 (4 Events/Day)**

# <span id="page-15-1"></span>22."22;00, e3"

Default: 22:00 Monday Event 2 start time +15 minutes, Event 4 start time -15 minutes Range: EVEN1 Increment: 15 minutes Display: MO, E3,  $\triangleq$ 

Set the start time for Event 3 on Monday. The Monday Event 3 temperature setting will be effective from the time that is set here until the time set for the Event 4 on Monday.

# <span id="page-15-5"></span>23."adjust event 3 cooling sepnt"

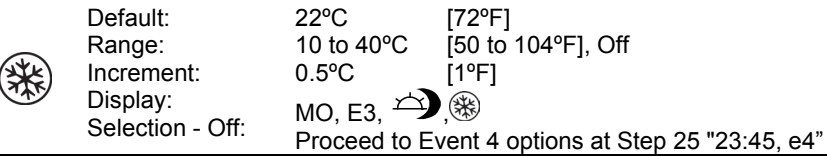

Select the desired cooling temperature setpoint for the duration of Event 3. The minimum value is restricted by the Event 3 heating setpoint, Step [24](#page-15-4) ["adjust event 3 heating sepnt".](#page-15-4)

• *If you select the Off option, thermostat will be off for this duration.* 

# <span id="page-15-4"></span>24."adjust event 3 heating sepnt"

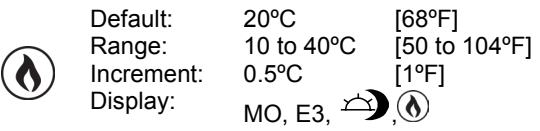

Select the desired heating temperature setpoint for the duration of Event 3. The maximum value is restricted by the cooling setpoint of Event 3, Step [23](#page-15-5) ["adjust event 3 cooling sepnt".](#page-15-5)

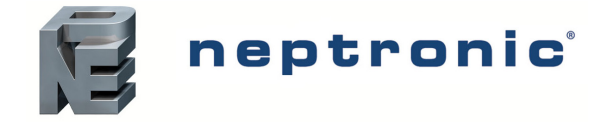

# **Event 4 (4 Events/Day)**

# <span id="page-16-2"></span>25."23:45, e4"

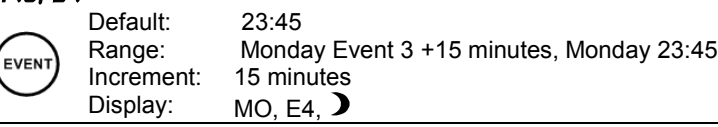

Set the start time for Event 4 on Monday. The Monday Event 4 temperature setting will be effective from the time that is set here until the time set for the Event 1 on Tuesday.

# <span id="page-16-4"></span>26."adjust event 4 cooling sepnt"

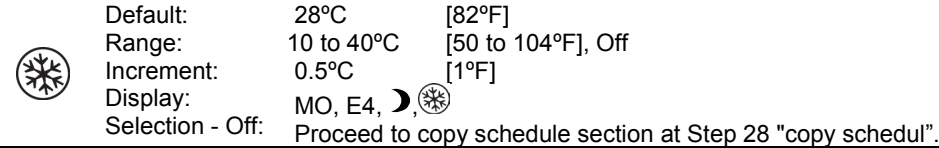

Select the desired cooling temperature setpoint for the duration of Event 4. The minimum value is restricted by the Event 4 heating setpoint, Step [27](#page-16-3) ["adjust event 4 heating sepnt".](#page-16-3)

• *If you select the Off option, the thermostat will be off for this duration.*

# <span id="page-16-3"></span>27. "adjust event 4 heating sepnt"

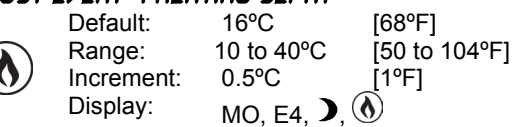

Select the desired heating temperature setpoint for the duration of Event 4. The maximum value is restricted by the cooling setpoint of Event 4, Step [26](#page-16-4) ["adjust event 4 cooling sepnt".](#page-16-4)

# **Copy Schedule**

The Copy Schedule program function enables you to copy the schedule of a particular day to another day, for example, copy Monday's schedule to Tuesday.

#### <span id="page-16-1"></span>28."copy schedul"

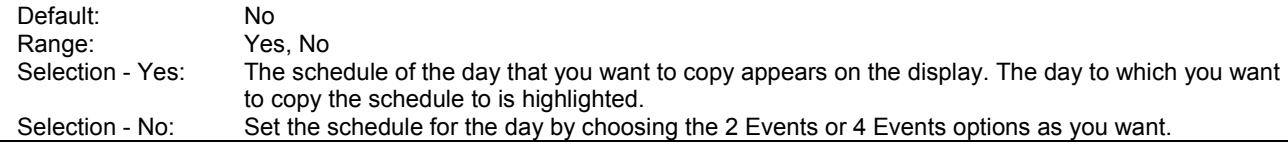

# <span id="page-16-0"></span>29."user setpnt locked"

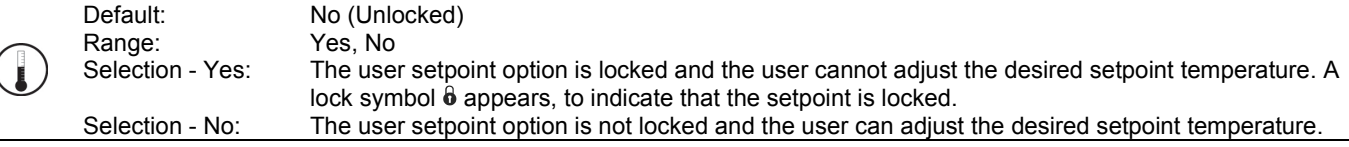

# <span id="page-16-5"></span>30."adjust temper control mode"

Default: Range: Auto (Automatic) Auto (Automatic), On (Cooling or Heating), Heat (Heating Only), Cool (Cooling Only)

Select the control mode that you want to authorize to the user. To authorize all the available modes, select Auto (Automatic Mode).

#### 31. "user control mode locked"

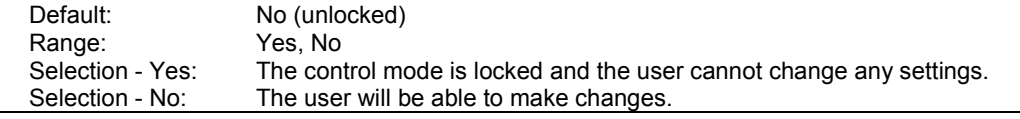

Set this option to indicate whether the user can make any changes to the control mode or not.

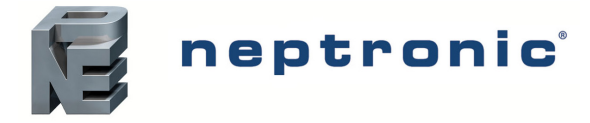

# 32."quit"

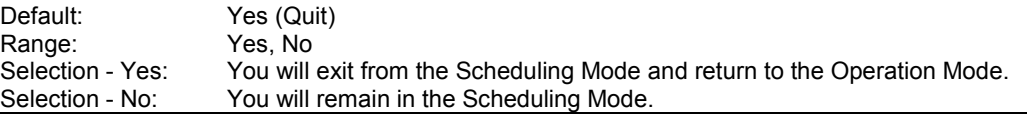

<span id="page-17-0"></span>Select whether you want to continue working in the Scheduling Mode or exit. If you want to revise your schedule, start over from Step [1](#page-12-0) ["Set time display format".](#page-12-0)

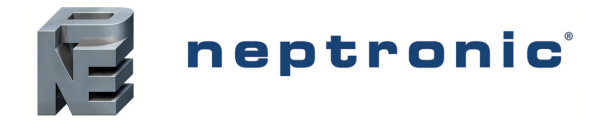

# **Operation Mode**

The Mode Selector DIP switch (DS1) must be set to the "OFF" position (Operation Mode). Refer to [Wiring](#page-1-0) on page [2.](#page-1-0)

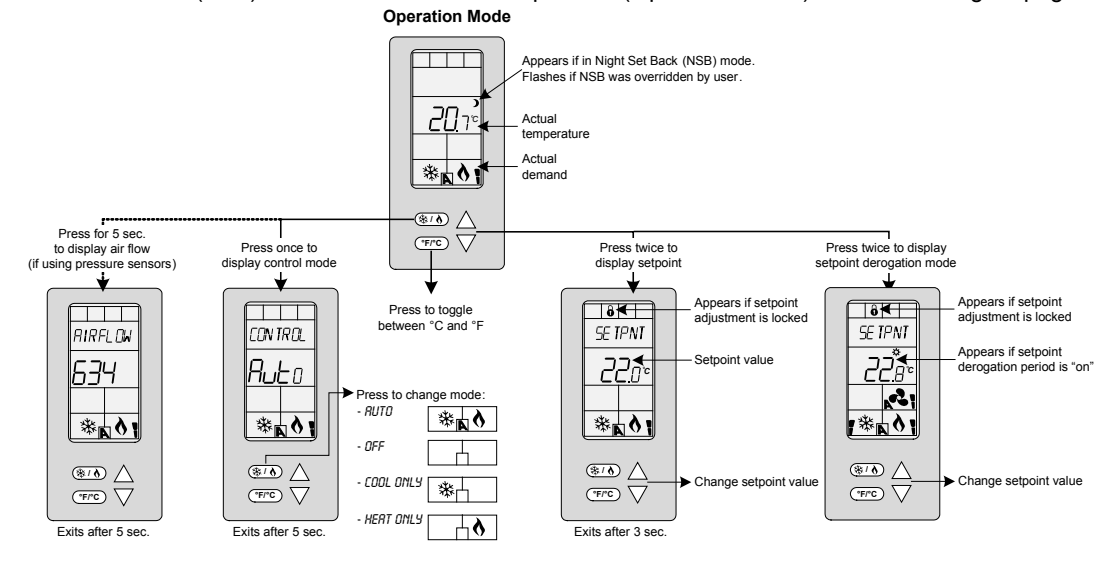

# **Power Up**

Upon power up, the LCD illuminates and all segments appear for 2 seconds. The thermostat then displays its current version for 2 seconds.

# **LCD Backlight**

Pressing any key on the thermostat illuminates the LCD for 4 seconds.

# **Temperature**

The thermostat always displays the temperature reading. If the sensor is disconnected or short circuited, then "OFF" and "**- - -**" are displayed. To toggle the temperature scale between  $\degree$ C and  $\degree$ F, press the  $\degree$  $\degree$  key.

# **Setpoint**

To display the setpoint, press the  $\triangle$  or  $\nabla$  key twice. The setpoint appears for 5 seconds. To adjust the setpoint, press the arrow keys while the temperature is displayed. If the setpoint adjustment has been locked (Ste[p 29](#page-16-0) on page [17\)](#page-16-0), the lock  $\theta$  symbol appears.

# **Setpoint Derogation Mode**

This function is only available if you have set the **used time schedule** option to **Yes** at Step [7](#page-13-5) on page [14.](#page-13-5) If the schedule is triggered, the thermostat enters the Setpoint Derogation Mode (the  $\heartsuit$  symbol appears) and uses the schedule's heating and cooling setpoints (see pages [14](#page-13-4) t[o 17\)](#page-16-3).

The user can press the  $\triangle$  or  $\nabla$  key twice to adjust the setpoint if the option is not locked or set to **No** (unlocked) at Step [29](#page-16-0) on page 15. The  $\heartsuit$  symbol flashes to indicate that the setpoint derogation period has begun. If the event symbol does not flash, it means that the derogation period is complete or that the adjustment is locked at Step 29 in Scheduling Mode Selection on page [17.](#page-16-0) If the setpoint is locked, a  $\theta$  symbol and "SETPNT LOCKED" message appear.

# **Control Mode**

To access the Control Mode, press the  $(k)$  key. The Control Mode appears for 5 seconds. Press the  $(k)$  key to scroll through the following control modes. These options can vary depending on the options selected at Steps [2](#page-3-3) in [Programming Mode](#page-2-0) and [30](#page-16-5) in [Scheduling Mode Selection.](#page-11-4)

- Auto (Automatic Cooling or Heating)
- Cooling only (on)
- Heating only (on)
- OFF

# **Air Flow**

This function is only available if you've set one of the analog inputs to either **PrSd** or **PrSa** (pressure sensor) in Step [27,](#page-7-0) [28](#page-7-1) or [29](#page-7-2) on page [8.](#page-7-0) Press and hold the  $\overline{\text{(*)}}$  key for 5 seconds to display the airflow value.

# **Notes**

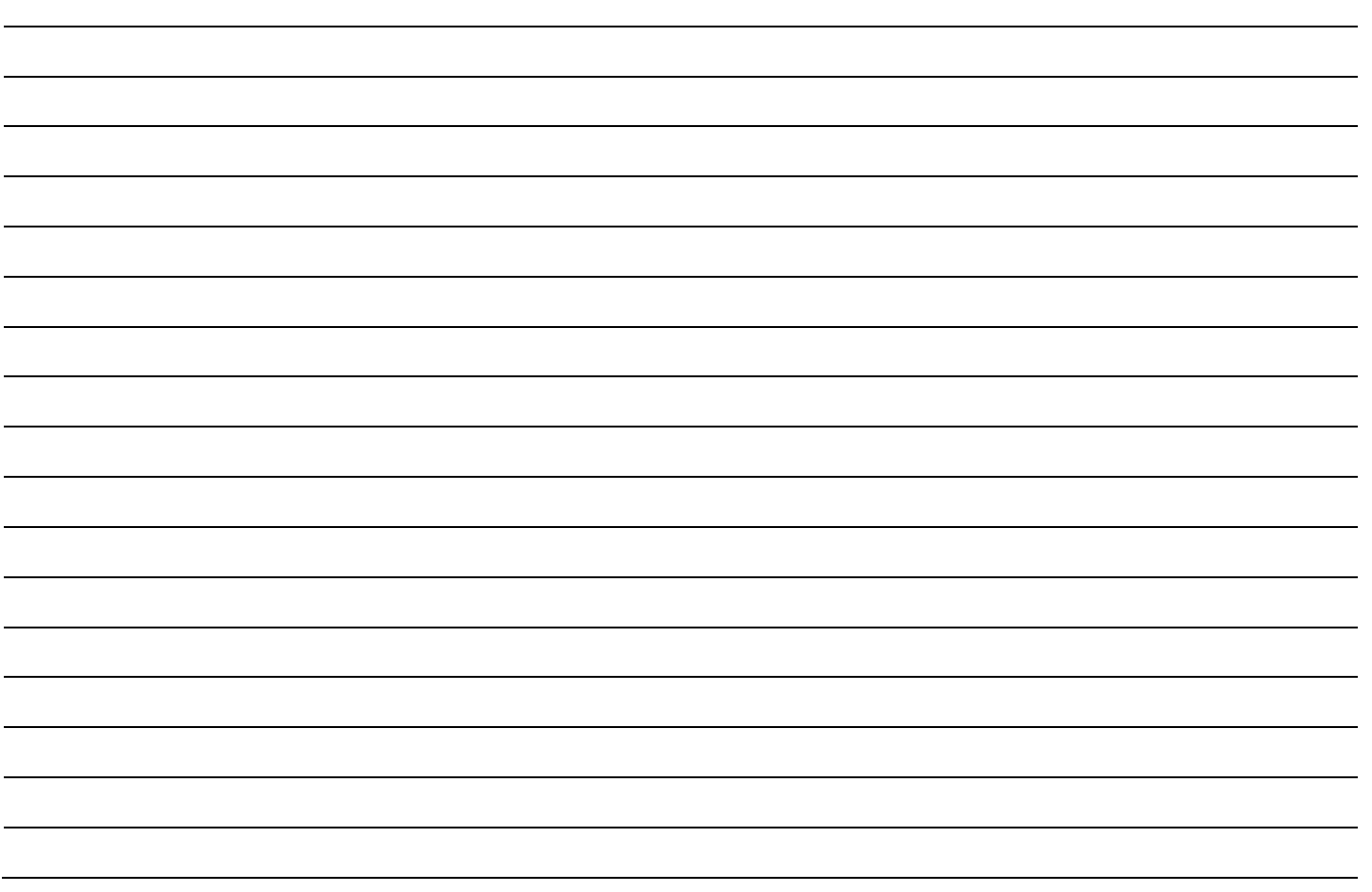

⊠

Recycling at end of life: please return this product to your Neptronic local distributor for recycling. If you need to find the nearest Neptronic authorized distributor, please consult **www.neptronic.com**.

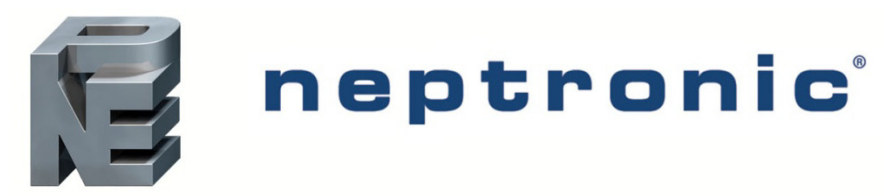

400 Lebeau blvd, Montreal, Qc, H4N 1R6, Canada **www.neptronic.com** Toll free in North America: 1-800-361-2308 Tel.: (514) 333-1433 Fax: (514) 333-3163 Customer service fax: (514) 333-1091 Monday to Friday: 8:00am to 5:00pm (Eastern time)